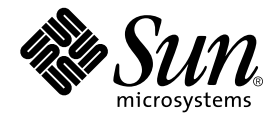

# UltraSPARC™ - IIs CPU Module Installation Guide

Sun Microsystems, Inc. 901 San Antonio Road Palo Alto, CA 94303 U.S.A. 650-960-1300

Part No. 816-0711-10 March 2001, Revision A

Send comments about this document to: docfeedback@sun.com

Copyright 2001 Sun Microsystems, Inc., 901 San Antonio Road, Palo Alto, CA 94303-4900 U.S.A. All rights reserved.

This product or document is distributed under licenses restricting its use, copying, distribution, and decompilation. No part of this product or document may be reproduced in any form by any means without prior written authorization of Sun and its licensors, if any. Third-party software, including font technology, is copyrighted and licensed from Sun suppliers.

Parts of the product may be derived from Berkeley BSD systems, licensed from the University of California. UNIX is a registered trademark in the U.S. and other countries, exclusively licensed through X/Open Company, Ltd.

Sun, Sun Microsystems, the Sun logo, AnswerBook2, docs.sun.com, ShowMe How, Ultra, OpenBoot, and Solaris are trademarks, registered trademarks, or service marks of Sun Microsystems, Inc. in the U.S. and other countries. All SPARC trademarks are used under license and are trademarks or registered trademarks of SPARC International, Inc. in the U.S. and other countries. Products bearing SPARC trademarks are based upon an architecture developed by Sun Microsystems, Inc.

The OPEN LOOK and Sun™ Graphical User Interface was developed by Sun Microsystems, Inc. for its users and licensees. Sun acknowledges the pioneering efforts of Xerox in researching and developing the concept of visual or graphical user interfaces for the computer industry. Sun holds a non-exclusive license from Xerox to the Xerox Graphical User Interface, which license also covers Sun's licensees who implement OPEN LOOK GUIs and otherwise comply with Sun's written license agreements.

Federal Acquisitions: Commercial Software—Government Users Subject to Standard License Terms and Conditions.

DOCUMENTATION IS PROVIDED "AS IS" AND ALL EXPRESS OR IMPLIED CONDITIONS, REPRESENTATIONS AND WARRANTIES, INCLUDING ANY IMPLIED WARRANTY OF MERCHANTABILITY, FITNESS FOR A PARTICULAR PURPOSE OR NON-INFRINGEMENT, ARE DISCLAIMED, EXCEPT TO THE EXTENT THAT SUCH DISCLAIMERS ARE HELD TO BE LEGALLY INVALID.

Copyright 2001 Sun Microsystems, Inc., 901 San Antonio Road, Palo Alto, CA 94303-4900 Etats-Unis. Tous droits réservés.

Ce produit ou document est distribué avec des licences qui en restreignent l'utilisation, la copie, la distribution, et la décompilation. Aucune partie de ce produit ou document ne peut être reproduite sous aucune forme, par quelque moyen que ce soit, sans l'autorisation préalable et écrite de Sun et de ses bailleurs de licence, s'il y en a. Le logiciel détenu par des tiers, et qui comprend la technologie relative aux polices de caractères, est protégé par un copyright et licencié par des fournisseurs de Sun.

Des parties de ce produit pourront être dérivées des systèmes Berkeley BSD licenciés par l'Université de Californie. UNIX est une marque déposée aux Etats-Unis et dans d'autres pays et licenciée exclusivement par X/Open Company, Ltd.

Sun, Sun Microsystems, le logo Sun, AnswerBook2, docs.sun.com, ShowMe How, Ultra, OpenBoot, et Solaris sont des marques de fabrique ou des marques déposées, ou marques de service, de Sun Microsystems, Inc. aux Etats-Unis et dans d'autres pays. Toutes les marques SPARC sont utilisées sous licence et sont des marques de fabrique ou des marques déposées de SPARC International, Inc. aux Etats-Unis et dans d'autres pays. Les produits portant les marques SPARC sont basés sur une architecture développée par Sun Microsystems, Inc.

L'interface d'utilisation graphique OPEN LOOK et Sun™ a été développée par Sun Microsystems, Inc. pour ses utilisateurs et licenciés. Sun reconnaît les efforts de pionniers de Xerox pour la recherche et le développement du concept des interfaces d'utilisation visuelle ou graphique pour l'industrie de l'informatique. Sun détient une licence non exclusive de Xerox sur l'interface d'utilisation graphique Xerox, cette licence couvrant également les licenciés de Sun qui mettent en place l'interface d'utilisation graphique OPEN LOOK et qui en outre se conforment aux licences écrites de Sun.

LA DOCUMENTATION EST FOURNIE "EN L'ETAT" ET TOUTES AUTRES CONDITIONS, DECLARATIONS ET GARANTIES EXPRESSES OU TACITES SONT FORMELLEMENT EXCLUES, DANS LA MESURE AUTORISEE PAR LA LOI APPLICABLE, Y COMPRIS NOTAMMENT TOUTE GARANTIE IMPLICITE RELATIVE A LA QUALITE MARCHANDE, A L'APTITUDE A UNE UTILISATION PARTICULIERE OU A L'ABSENCE DE CONTREFAÇON.

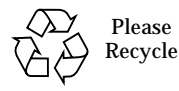

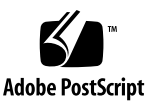

### Regulatory Compliance Statements

Your Sun product is marked to indicate its compliance class:

- Federal Communications Commission (FCC) USA
- Industry Canada Equipment Standard for Digital Equipment (ICES-003) Canada
- Voluntary Control Council for Interference (VCCI) Japan
- Bureau of Standards Metrology and Inspection (BSMI) Taiwan

Please read the appropriate section that corresponds to the marking on your Sun product before attempting to install the product.

#### FCC Class A Notice

This device complies with Part 15 of the FCC Rules. Operation is subject to the following two conditions:

- 1. This device may not cause harmful interference.
- 2. This device must accept any interference received, including interference that may cause undesired operation.

**Note:** This equipment has been tested and found to comply with the limits for a Class A digital device, pursuant to Part 15 of the FCC Rules. These limits are designed to provide reasonable protection against harmful interference when the equipment is operated in a commercial environment. This equipment generates, uses, and can radiate radio frequency energy, and if it is not installed and used in accordance with the instruction manual, it may cause harmful interference to radio communications. Operation of this equipment in a residential area is likely to cause harmful interference, in which case the user will be required to correct the interference at his own expense.

**Shielded Cables:** Connections between the workstation and peripherals must be made using shielded cables to comply with FCC radio frequency emission limits. Networking connections can be made using unshielded twisted-pair (UTP) cables.

**Modifications:** Any modifications made to this device that are not approved by Sun Microsystems, Inc. may void the authority granted to the user by the FCC to operate this equipment.

#### FCC Class B Notice

This device complies with Part 15 of the FCC Rules. Operation is subject to the following two conditions:

- 1. This device may not cause harmful interference.
- 2. This device must accept any interference received, including interference that may cause undesired operation.

**Note:** This equipment has been tested and found to comply with the limits for a Class B digital device, pursuant to Part 15 of the FCC Rules. These limits are designed to provide reasonable protection against harmful interference in a residential installation. This equipment generates, uses and can radiate radio frequency energy and, if not installed and used in accordance with the instructions, may cause harmful interference to radio communications. However, there is no guarantee that interference will not occur in a particular installation. If this equipment does cause harmful interference to radio or television reception, which can be determined by turning the equipment off and on, the user is encouraged to try to correct the interference by one or more of the following measures:

- Reorient or relocate the receiving antenna.
- Increase the separation between the equipment and receiver.
- Connect the equipment into an outlet on a circuit different from that to which the receiver is connected.
- Consult the dealer or an experienced radio/television technician for help.

**Shielded Cables:** Connections between the workstation and peripherals must be made using shielded cables in order to maintain compliance with FCC radio frequency emission limits. Networking connections can be made using unshielded twisted pair (UTP) cables.

**Modifications:** Any modifications made to this device that are not approved by Sun Microsystems, Inc. may void the authority granted to the user by the FCC to operate this equipment.

#### ICES-003 Class A Notice - Avis NMB-003, Classe A

This Class A digital apparatus complies with Canadian ICES-003. Cet appareil numérique de la classe A est conforme à la norme NMB-003 du Canada.

#### ICES-003 Class B Notice - Avis NMB-003, Classe B

This Class B digital apparatus complies with Canadian ICES-003. Cet appareil numérique de la classe B est conforme à la norme NMB-003 du Canada.

#### VCCI 基準について

#### クラスAVCCI 基準について

クラスAVCCIの表示があるワークステーションおよびオプション製品は、クラスA情報技 術装置です。これらの製品には、下記の項目が該当します。

この装置は、情報処理装置等電波障害自主規制協議会(VCCI)の基準に基づくクラス A情報技術装置です。この装置を家庭環境で使用すると電波妨害を引き起こすことが あります。この場合には使用者が適切な対策を講ずるよう要求されることがあります。

#### クラスBVCCI 基準について

クラスBVCCIの表示 |V3 があるワークステーションおよびオプション製品は、クラ スB情報技術装置です。これらの製品には、下記の項目が該当します。

この装置は、情報処理装置等電波障害自主規制協議会(VCCI)の基準に基づくクラス B情報技術装置です。この装置は、家庭環境で使用することを目的としていますが、 この装置がラジオやテレビジョン受信機に近接して使用されると、受信障害を引き起 こすことがあります。取扱説明書に従って正しい取り扱いをしてください。

#### BSMI Class A Notice

The following statement is applicable to products shipped to Taiwan and marked as Class A on the product compliance label.

> 警告使用者: 這是甲類的資訊產品,在居住的環境中使用 時,可能會造成射頻干擾,在這種情況下, 使用者會被要求採取某些適當的對策。

### **Contents**

UltraSPARC-IIs Module Installation Kit Contents 1 System Requirements for 450 MHz CPU Modules with Solaris 2.5.1 or Solaris 2.6 Installed 2 System Requirements for 450 MHz CPU Modules with Solaris 2.7 or Solaris 7 installed 2 Preparing for Installation 3 Powering Off the System 3 Removing the Side Access Cover 6 Attaching the Antistatic Wrist Strap 7 Removing the CPU Module 9 Replacing the CPU Module 10 Setting the Jumpers for the CPU Module 11 Finishing the Installation 12 For More Information 12

## UltraSPARC-IIs CPU Module Installation Guide

This guide describes how to remove and install UltraSPARC™-IIs CPU module(s) in a Sun Ultra<sup>TM</sup> 60 workstation.

This guide covers the following topics for the Sun Ultra 60 workstation:

- ["UltraSPARC-IIs Module Installation Kit Contents" on page 1](#page-8-0)
- ["System Requirements for 450 MHz CPU Modules with Solaris 2.5.1 or Solaris 2.6](#page-9-0) [Installed" on page 2](#page-9-0)
- ["System Requirements for 450 MHz CPU Modules with Solaris 2.7 or Solaris 7](#page-9-1) [installed" on page 2](#page-9-1)
- ["Preparing for Installation" on page 3](#page-10-0)
- ["Removing the CPU Module" on page 9](#page-16-0)
- ["Replacing the CPU Module" on page 10](#page-17-0)
- ["Finishing the Installation" on page 12](#page-19-0)

## <span id="page-8-0"></span>UltraSPARC-IIs Module Installation Kit **Contents**

Your UltraSPARC-IIs module installation kit contains:

- The *UltraSPARC-IIs CPU Module Installation Guide* (this manual)
- Disposable antistatic wrist strap
- Antistatic mat
- One UltraSPARC-IIs 450 MHz CPU module

## <span id="page-9-0"></span>System Requirements for 450 MHz CPU Modules with Solaris 2.5.1 or Solaris 2.6 Installed

If you plan on installing Solaris<sup>TM</sup> 2.5.1 11/97 or Solaris 2.6 5/98 software with a 450 MHz CPU Module, you must also install the *Operating Environment Installation CD February 2000*. This Operating Environment CD installs software upgrade patches that support the Solaris 2.5.1 and 2.6 operating system environments.

**Note –** The *Operating Environment Installation CD February 2000* is included with new Ultra 60 systems. The part number is 704-7076-10.

**Note –** The software upgrade patches are not required if you are using Solaris 7 and OpenBoot PROM software v3.17.0.

**Note –** Solaris 2.7 and 7 are the first versions of software that support the 450 MHz CPU UltraSPARC IIs module. OpenBoot PROM (OBP) software v3.17.0 is the first version of OBP software to support the 450 MHz CPU UltraSPARC IIs module.

**Note –** For installation instructions, refer to the CD insert included with the CD.

## <span id="page-9-1"></span>System Requirements for 450 MHz CPU Modules with Solaris 2.7 or Solaris 7 installed

Before replacing or installing a 450 MHz UltraSPARC-IIs CPU module, verify that Solaris<sup>TM</sup> 2.7 is installed on your system. Also verify that OpenBoot<sup>TM</sup> PROM software version 3.17.0 is installed on your system. If necessary, upgrade your operating system to Solaris 2.7 software and your OpenBoot PROM software to the versions described above.

**Note –** Solaris 2.7 and 7 are the first versions of software that support the 450 MHz CPU UltraSPARC IIs module. OpenBoot PROM (OBP) software v3.17.0 is the first version of OBP software to support the 450 MHz CPU UltraSPARC IIs module.

## <span id="page-10-0"></span>Preparing for Installation

This section describes:

- ["Powering Off the System" on page 3](#page-10-1)
- ["Removing the Side Access Cover" on page 6](#page-13-0)
- ["Attaching the Antistatic Wrist Strap" on page 7](#page-14-0)

**Note –** If you are returning a used CPU module to Sun Microsystems, reuse the shipping box and packing materials that came with your replacement CPU module.

### Powering Off the System

<span id="page-10-1"></span>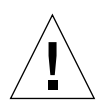

**Caution** – Prior to turning off the workstation power, shut down all applications and exit from the operating system. Failure to do so may result in data loss.

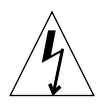

**Caution –** Wear an antistatic wrist strap and use an antistatic mat when handling components. When servicing or removing workstation components, attach an antistatic strap to your wrist, then to a metal area on the chassis, and then disconnect the power cord from the workstation and the wall receptacle. Following this caution equalizes all electrical potentials within the workstation.

To power off the system:

- **1. Back up system files and data.**
- **2. Halt the system.**

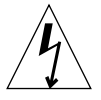

**Caution –** Pressing the front panel power switch does not remove all power from the workstation; a trickle voltage remains in the power supply. To remove all power from the workstation, disconnect the AC power cord.

- **3. Power off all attached external devices to the workstation.**
- **4. Disconnect all cables from the workstation, except the power cord.**
- **5. Move the power on/standby switch to the Off position (**[FIGURE 1](#page-12-0)**).**
- **6. Verify the following:**
	- **a. The front panel LED is off.**
	- **b. The system fans are not spinning.**

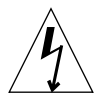

**Caution –** Disconnect the AC power cord prior to servicing system components.

**7. Disconnect the power cord (**[FIGURE 4](#page-15-0)**).**

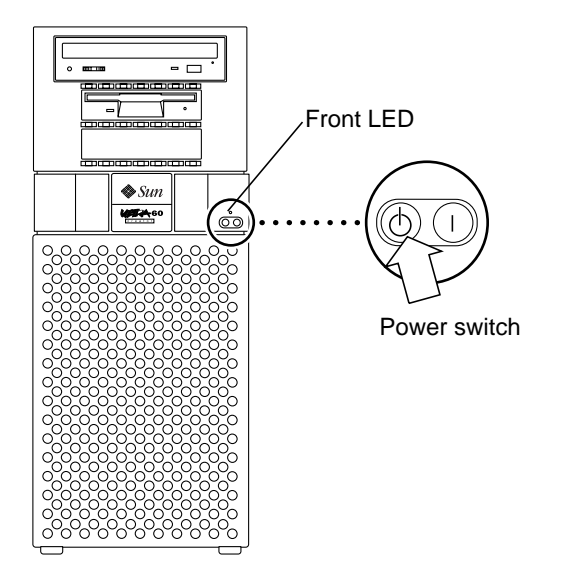

<span id="page-12-0"></span>**FIGURE 1** Power Switch and Front Panel LED

### Removing the Side Access Cover

<span id="page-13-0"></span>**1. Disconnect the lock block (**[FIGURE 2](#page-13-1)**).**

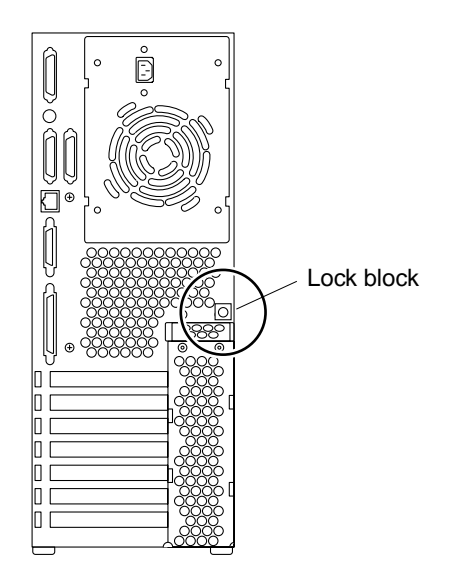

**FIGURE 2** Location of the Lock Block

- <span id="page-13-1"></span>**2. Remove the side access cover as follows (**[FIGURE 3](#page-14-1)**):**
	- **a. Place the workstation with the side access cover facing up.**
	- **b. Move the access panel toward the back of the workstation.**
	- **c. Disengage the side access cover from the chassis hooks.**
	- **d. Grasping the side access cover, lift the access panel upward and remove.**

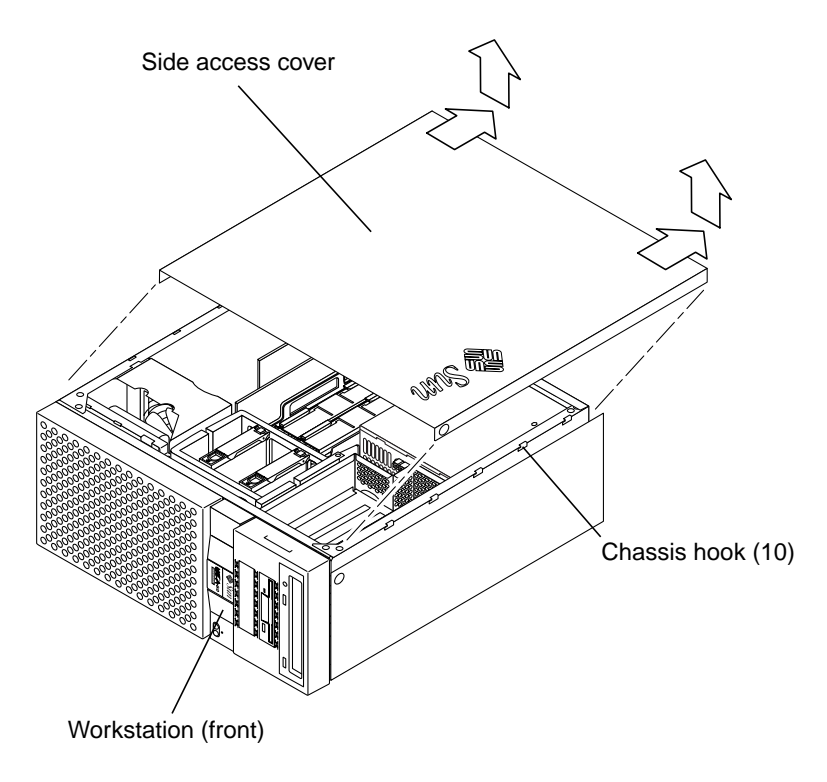

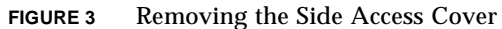

### Attaching the Antistatic Wrist Strap

<span id="page-14-1"></span><span id="page-14-0"></span>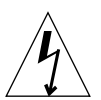

**Caution –** Wear an antistatic wrist strap and use an antistatic mat when handling workstation components. When servicing or removing workstation components, attach an antistatic strap to your wrist, then to a metal area on the chassis.

- **1. Unwrap the first two folds of the wrist strap. Wrap the adhesive side firmly against your wrist.**
- **2. Peel the liner from the copper foil at the opposite end of the wrist strap.**
- **3. Attach the copper end of the wrist strap to the chassis (**[FIGURE 4](#page-15-0)**).**

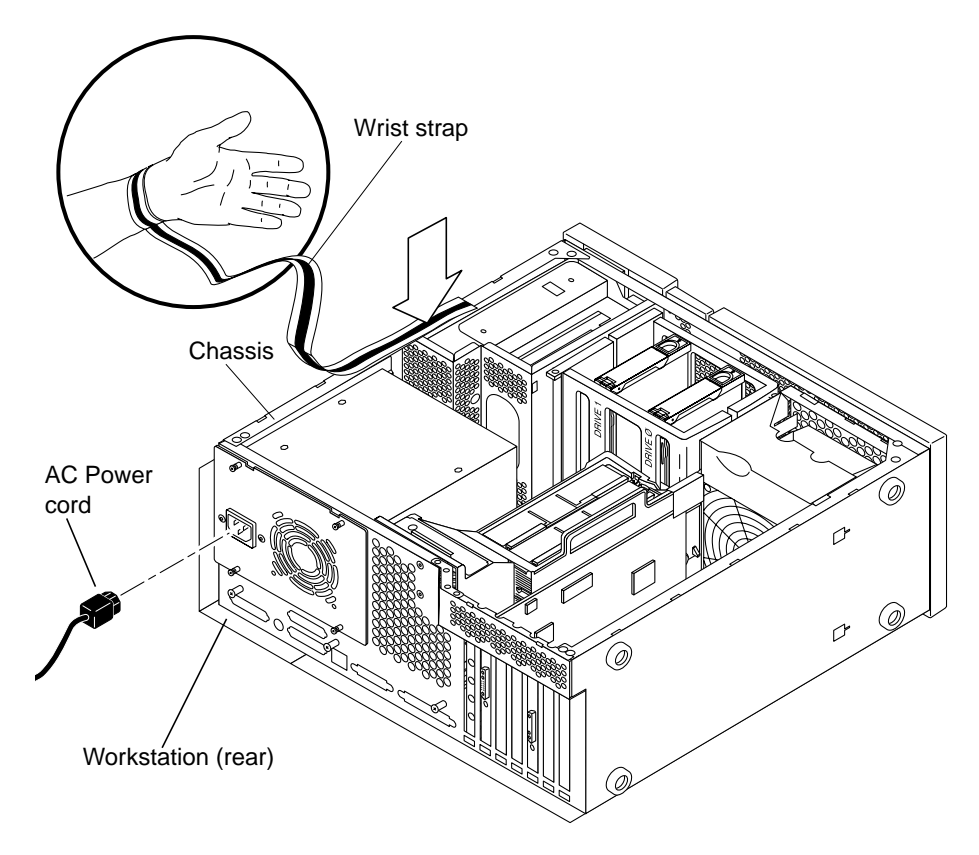

<span id="page-15-0"></span>**FIGURE 4** Attaching the Wrist Strap to the Chassis

## Removing the CPU Module

<span id="page-16-0"></span>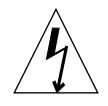

**Caution –** Use proper antistatic grounding techniques when handling components. Wear an antistatic wrist strap and use an antistatic mat. Store ESD-sensitive components in antistatic bags before placing them on any surface.

- **1. Remove the CPU module as follows (**[FIGURE 5](#page-17-1)**):**
	- **a. Use your thumbs to simultaneously lift the two levers on the CPU module upward and to the side at an approximate 135 degree angle.**
	- **b. Lift the CPU module upward until it clears the workstation chassis.**
- **2. Place the CPU module on an antistatic mat.**

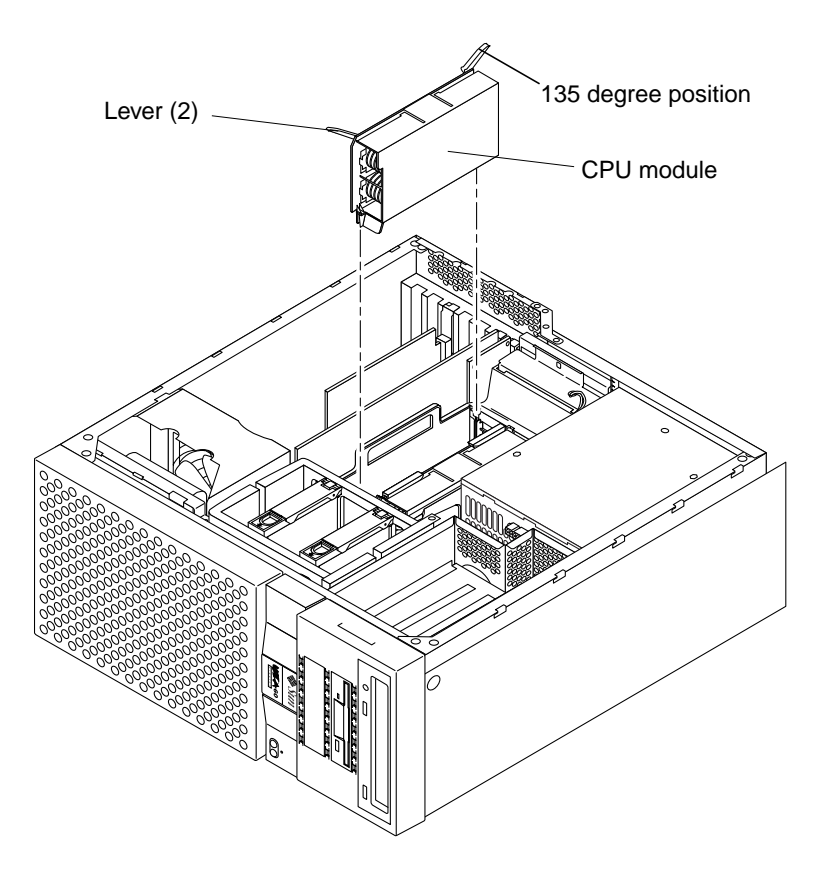

<span id="page-17-1"></span>**FIGURE 5** Removing and Replacing the CPU Module

## Replacing the CPU Module

<span id="page-17-0"></span>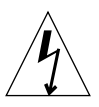

**Caution –** Use proper antistatic grounding techniques when handling components. Wear an antistatic wrist strap and use an antistatic mat. Store ESD-sensitive components in antistatic bags before placing them on any surface.

- **1. On the antistatic mat, hold the CPU module in an upright position with the plastic surface facing you (**[FIGURE 5](#page-17-1)**).**
- **2. Move the levers on the CPU module to the 135-degree position.**
- **3. Lower the CPU module along the vertical plastic guides until the module touches the motherboard slot socket. Lock the CPU module in place as follows:**
	- **a. With both hands, simultaneously press the levers down to the fully horizontal position.**
	- **b. Firmly press the module down into the socket until it is fully seated and the levers are fully locked.**

## Setting the Jumpers for the CPU Module

**1. Locate jumper J3001 (**[FIGURE 6](#page-18-0)**).**

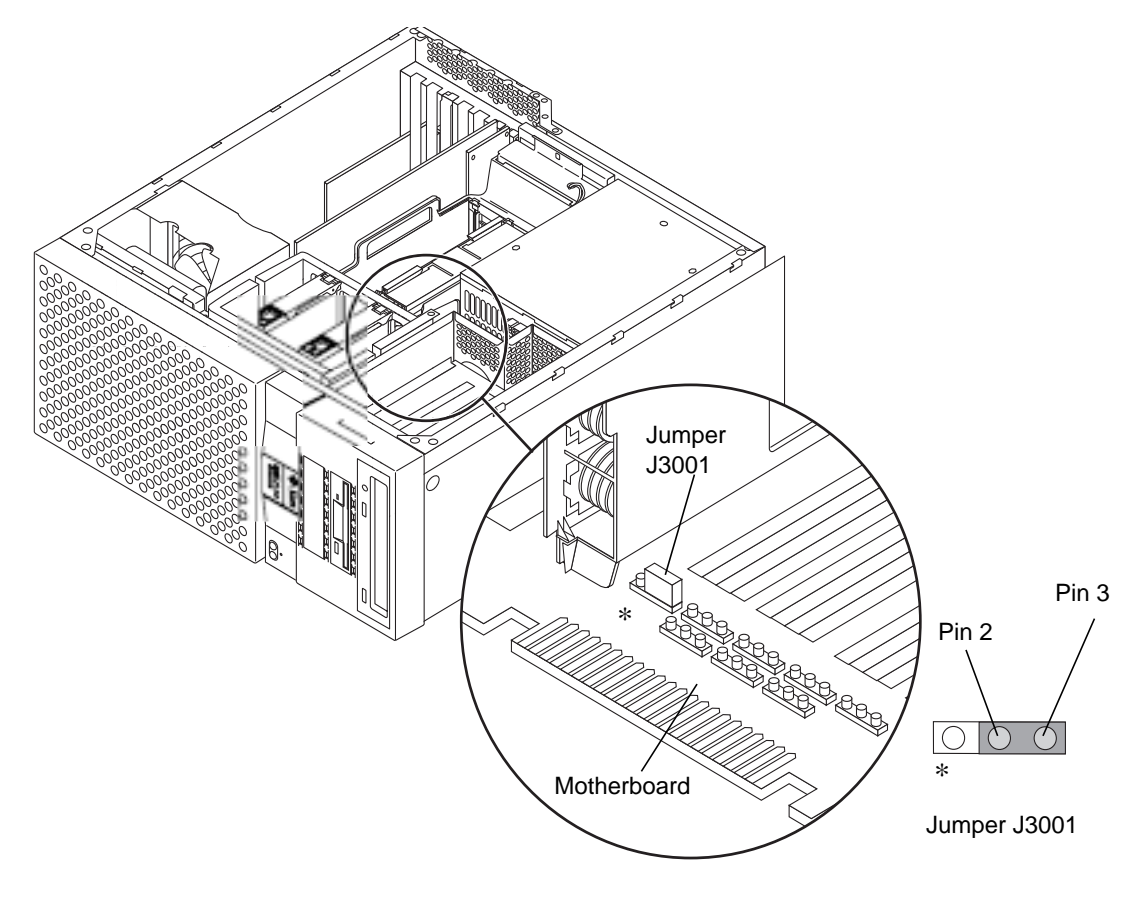

<span id="page-18-0"></span>**FIGURE 6** Position of Pins on Jumper J3001

**2. Verify that the position of the jumper is as shown (**[FIGURE 6](#page-18-0)**).** If necessary adjust the position of the jumper.

### Finishing the Installation

- <span id="page-19-0"></span>**1. Detach the wrist strap.**
- **2. Replace the access panel (**[FIGURE 3](#page-14-1)**).**
- **3. Replace the lock block (**[FIGURE 2](#page-13-1)**)**
- **4. Connect the AC power cord for the workstation (**[FIGURE 4](#page-15-0)**).**
- **5. Connect all cables from any external equipment for the workstation.**
- **6. Power on the system:**
	- **a. Turn on power to the monitor and to all external devices for the workstation.**
	- **b. Press the power switch on the front panel of the workstation and release it (**[FIGURE 1](#page-12-0)**).**
	- **c. After several seconds, verify that the power-indicator LED on the power switch is energized and listen to verify that the system fans are operating (spinning).**
- **7. The system should automatically recognize installation of the new CPU module(s).**

If you encounter problems, verify proper POST operation. If necessary, see Chapter 3, "Power-On Self-Test" in the *Sun Ultra 60 Service Manual* (805-1709-11).

### For More Information

You can the order a printed-copy of the *Sun Ultra 60 Service Manual* (805-1709-11) from the Fatbrain web site:

http://fatbrain.com/documentation/sun